# eLabFTW – Prise en main

# 1. En tant qu'administrateur, comment créer les comptes pour votre équipe ?

Une fois connecté à votre instance d'eLab, se rendre dans le panneau d'administration en haut à droite de l'écran.

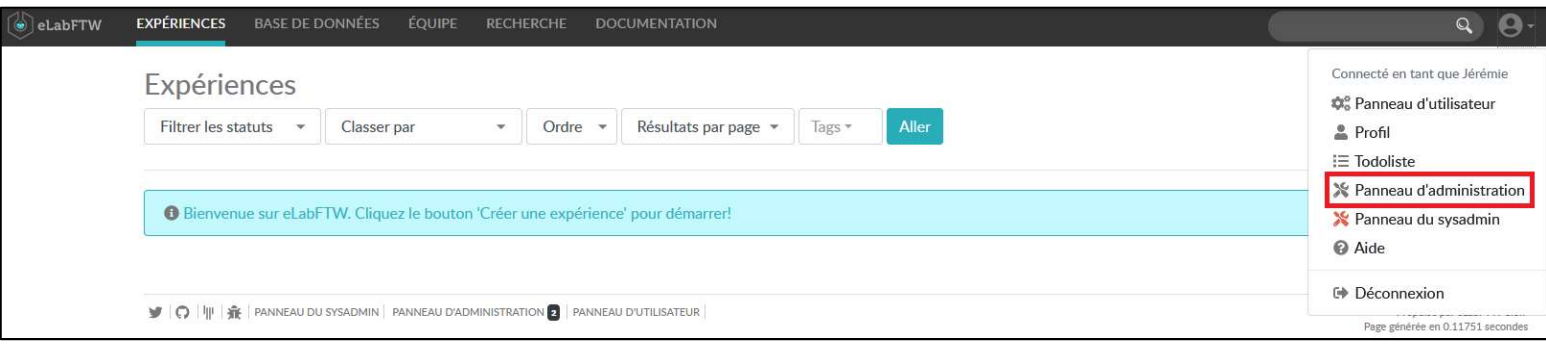

Ajoutez les comptes que vous souhaitez grâce à l'interface ci-dessous. Vous pouvez ajuster les droits (permissions) des utilisateurs :

- Admins : gestion de votre propre équipe
- Users : utilisateurs

-

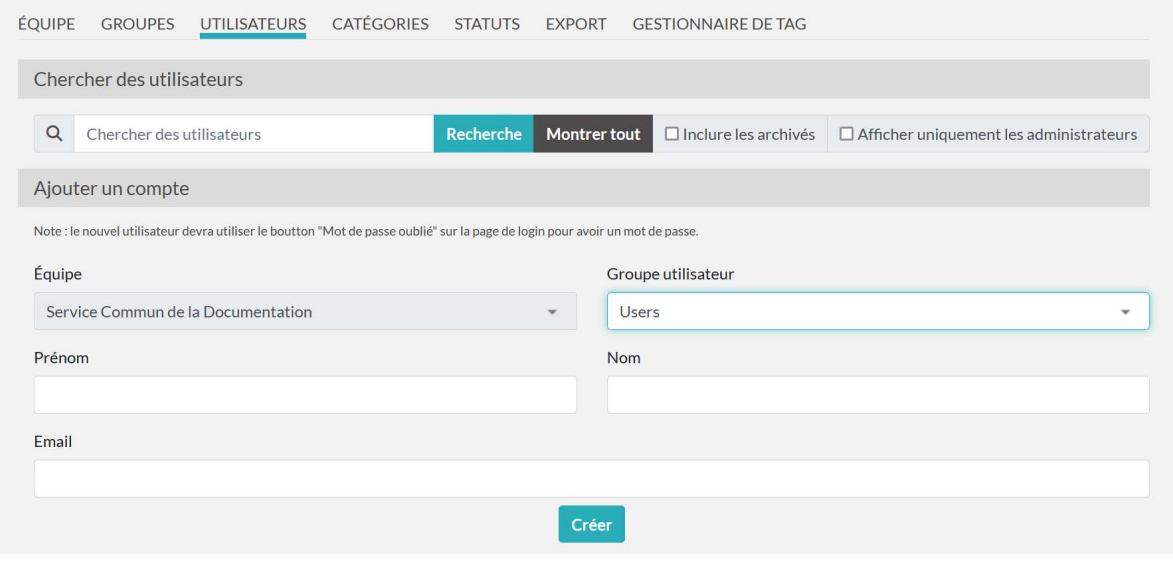

Astuce : pour obtenir la liste de tous les utilisateurs ajoutés, cliquez sur Recherche dans la section Chercher des utilisateurs, sans rien remplir dans la barre de recherche. Vous pourrez ensuite modifier leurs informations ultérieurement si nécessaire.

## 2. Comment créer une expérience et un modèle d'expérience ?

Dans l'onglet Expériences, cliquez sur le bouton Créer à droite, ou sur la flèche puis sur Expérience. Pouvez choisir un modèle ou créer une expérience vierge.

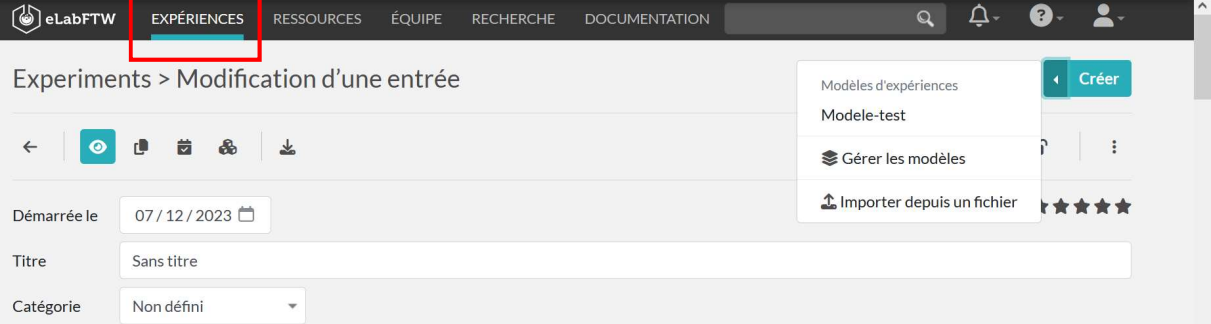

L'expérience s'ouvre en mode modification :

# $\bullet$

 Les boutons « crayon » et « œil » permettent de passer du mode lecture au mode modification.

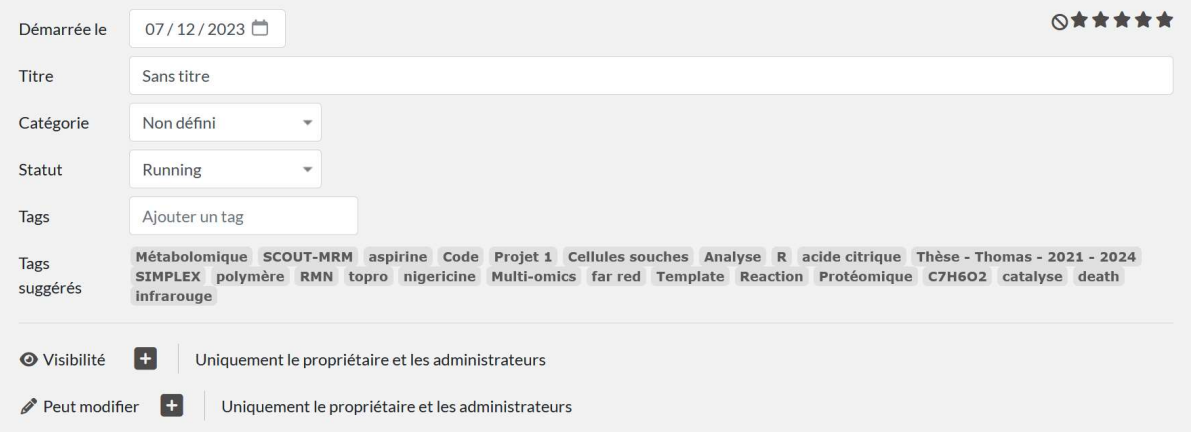

Vous pouvez donner un titre, une catégorie, un statut ou des mots clés à votre expérience. Une liste de tags est proposée si l'équipe a déjà commencé à en attribuer dans d'autres expériences. Le statut permet de suivre l'état d'avancement d'une expérience.

Astuce administrateur : Il est possible de modifier des statuts et les rubriques dans le panneau d'administration, dans la rubrique Statuts, afin d'ouvrir la possibilité d'horodatage à d'autres expériences, comme celles qui ont échoué. Il est aussi possible de créer de nouveaux statuts d'expériences.

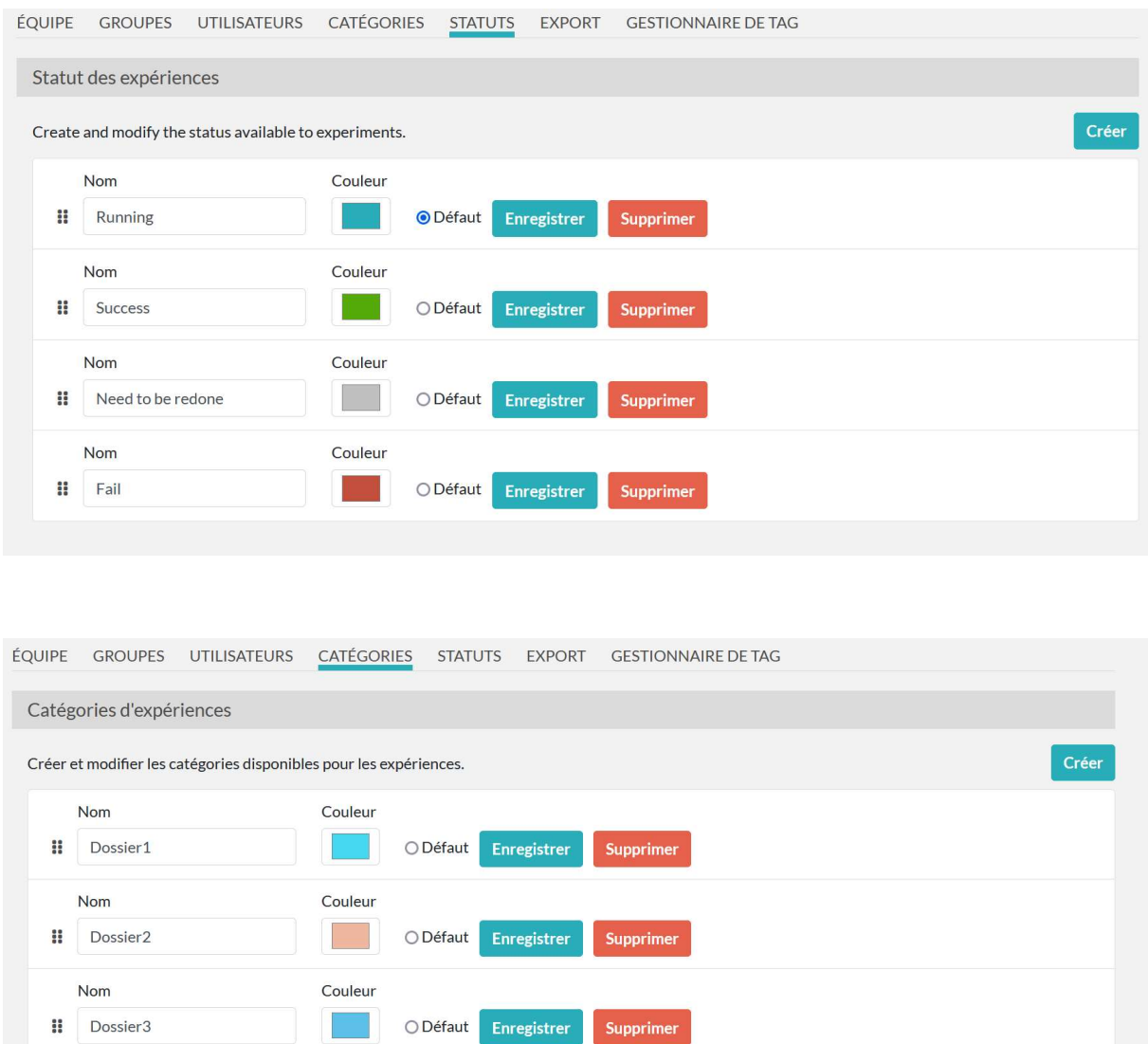

L'éditeur de texte joue le rôle de votre cahier de laboratoire papier. Le modèle par défaut est constitué de trois sections : l'objectif de l'expérience, la procédure et les résultats. Pour les administrateurs, le modèle par défaut est modifiable dans le panneau d'administration, dans la rubrique Modèle d'expériences.

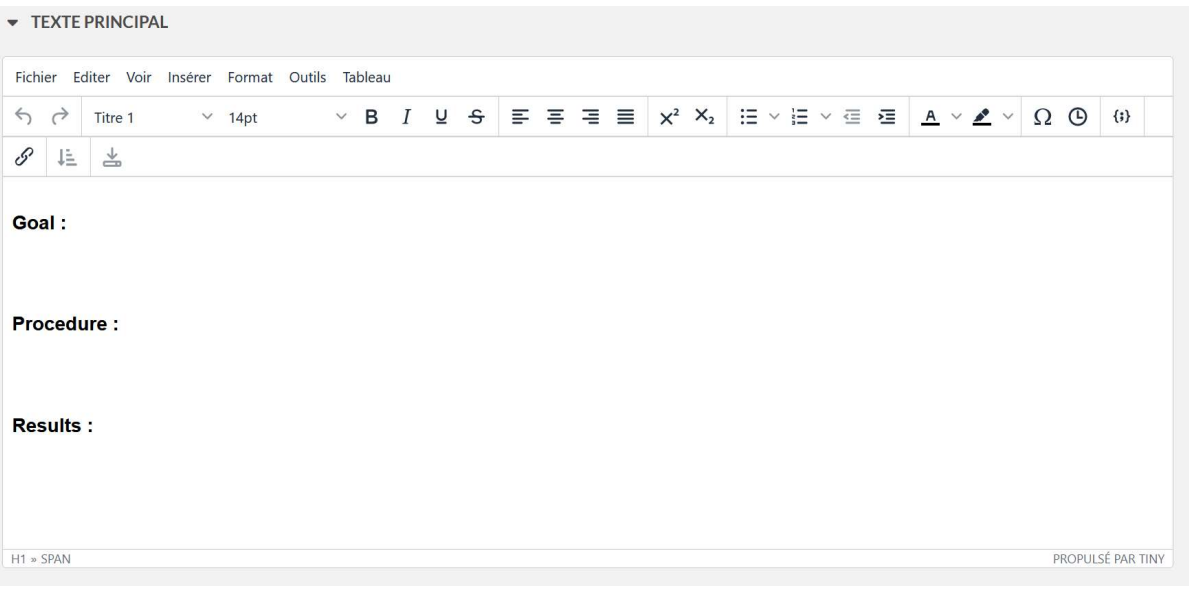

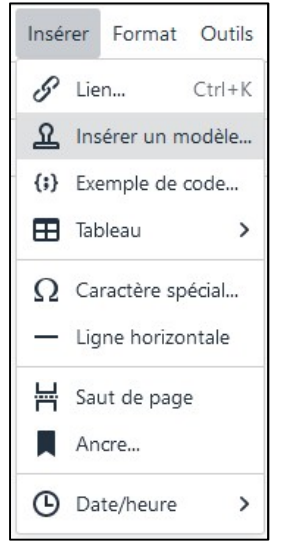

En cliquant sur Insérer à partir de l'éditeur d'expériences, vous avez le choix d'importer un modèle existant. Ce dernier doit avoir été paramétré pour être visible à tous.

Exemple de code permet d'insérer et visualiser son code. 16 langages sont supportés.

L'option Tableau permet de créer des tableaux aux dimensions souhaitées. Il est également possible de faire un copier-coller depuis un tableur comme Excel ou Calc. Les champs remplis du tableur seront retenus par elab.

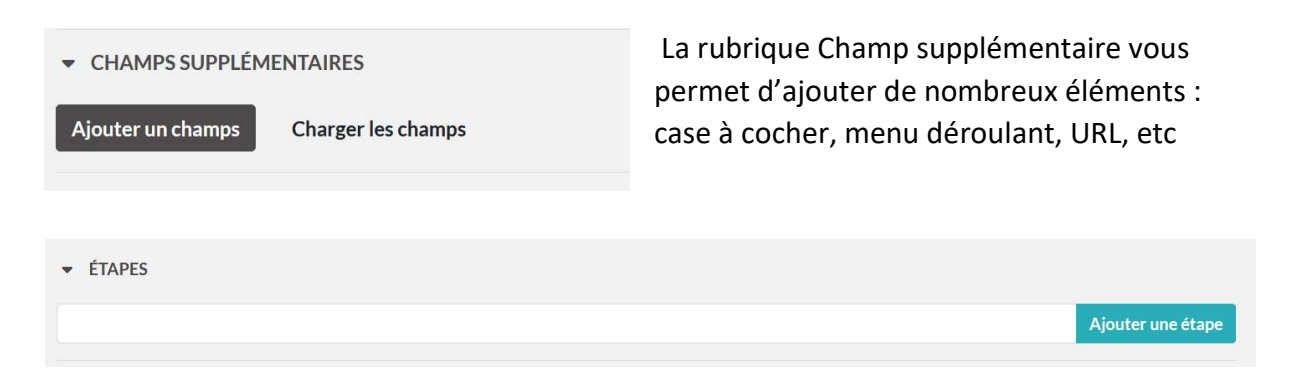

La rubrique Etapes vous permet d'ajouter et réordonnancer les étapes de votre expérience.

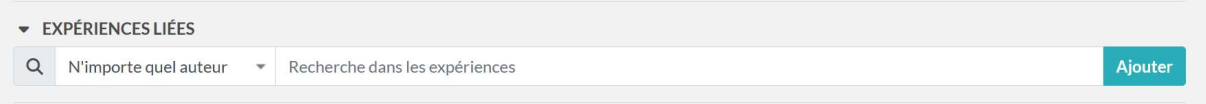

Expériences liées permet d'ajouter des liens vers d'autres expériences.

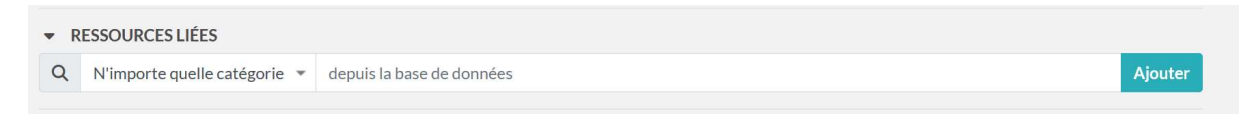

Ressources liées permet d'ajouter des liens vers les éléments présents dans la base de ressources.

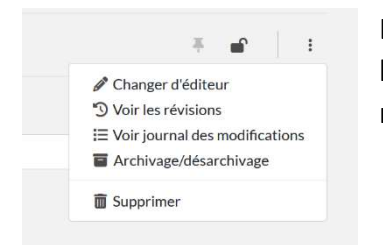

Les points de suspensions en haut à droite donnent accès à l'historique des modifications de l'expérience. Vous pourrez ainsi restaurer une version antérieure si besoin.

# 3. Comment personnaliser l'utilisation de l'outil ?

Il peut être utile de modifier certaines options pour améliorer votre utilisation de l'outil : langue, paramétrages par défaut, etc.

Tableau de bord Mes modèles Mon profil **I**≡ Todoliste **\***B Panneau d'utilisateur X Panneau d'administration Panneau du sysadmin **□ Déconnexion** 

Cliquer sur panneau d'utilisateur. Descendez ensuite vers la section Divers.

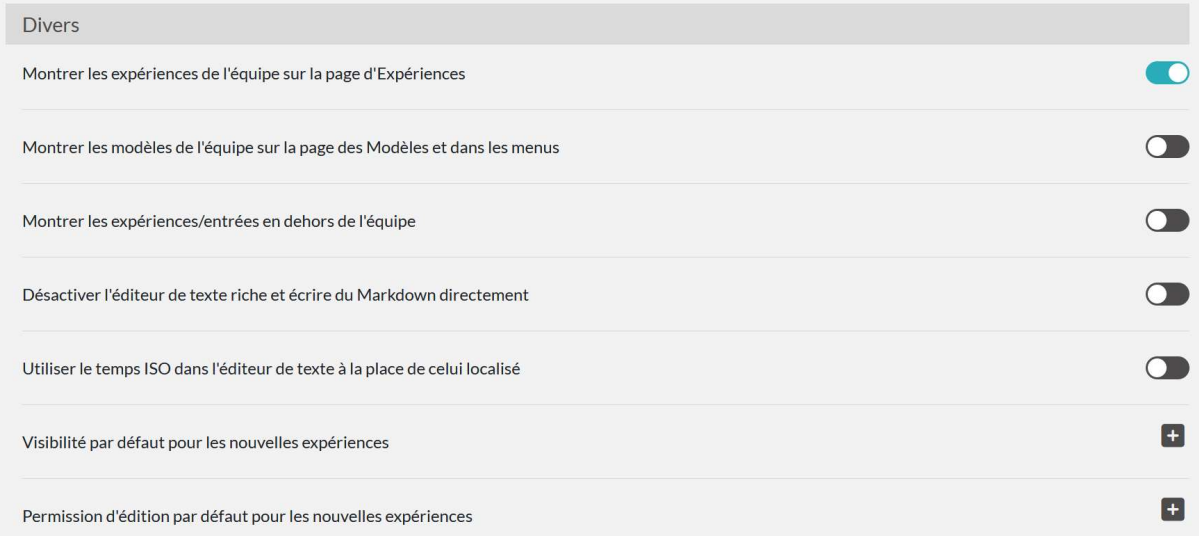

Vous pouvez également modifier l'affichage des expériences des autres membres de l'équipe, afficher les modèles de l'équipe, modifier les droits de lecture et de modification par défaut des expériences que vous aurez créées.

## 4. Utiliser la base de ressources

La base de ressources permet de stocker les éléments que vous aurez vous-même créés. Il peut s'agir de tous les équipements du laboratoire, des instruments, des produits, des protocoles, etc.

#### 4.1. Administrateur

Avant de pouvoir ajouter des éléments dans la base, l'administrateur doit créer les catégories qui leur seront associées.

Se rendre dans le panneau d'administration puis dans Catégories de ressources.

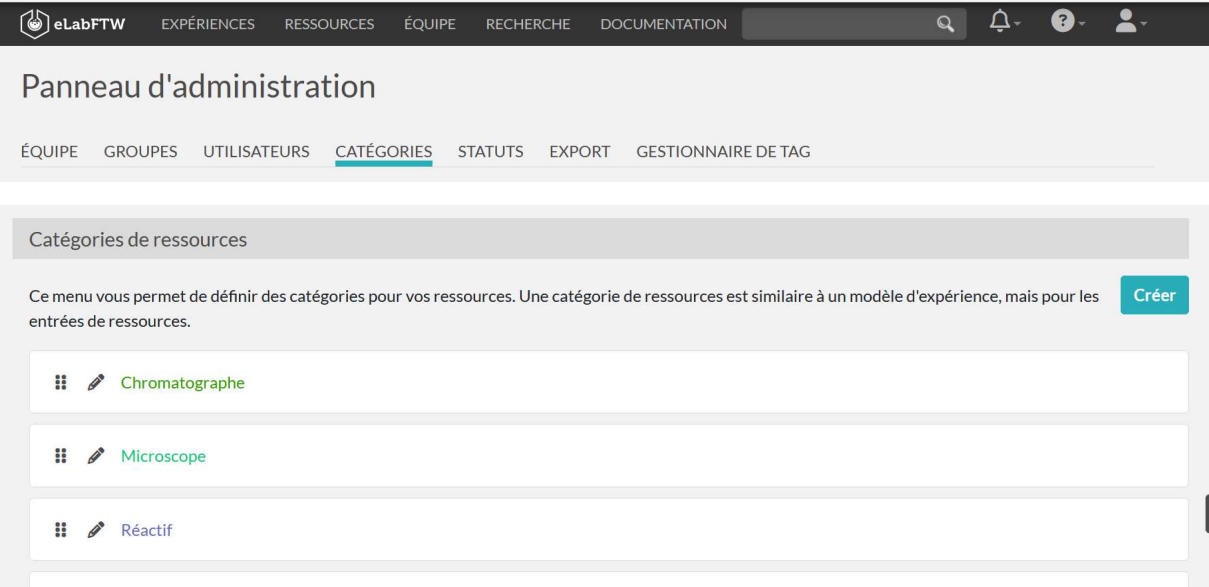

#### 4.2. Utilisateur

Pour ajouter un nouvel élément, faire Créer et choisir la catégorie associée. Editez ensuite l'élément en ajoutant une description et des tags.

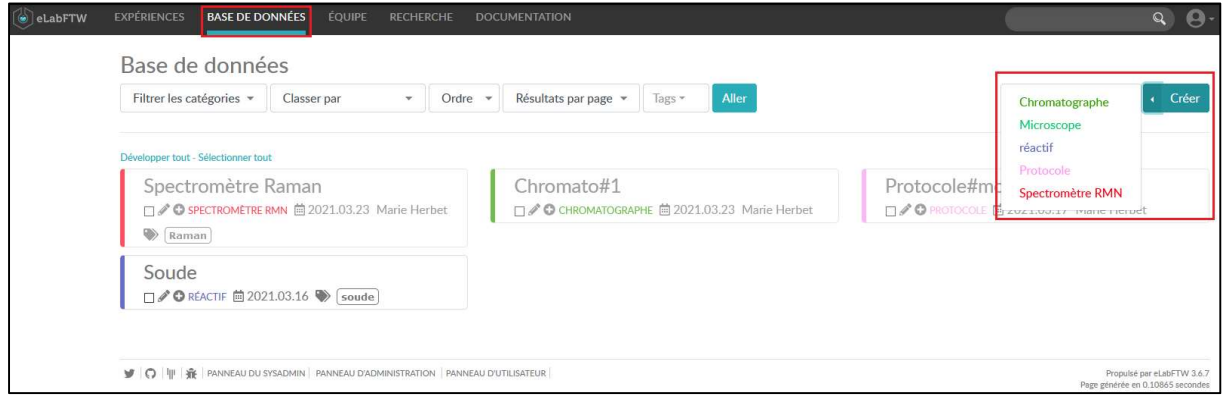

5. Planifier des taches, réserver des équipements

Pour utiliser le calendrier, se rendre sur l'onglet Equipe puis Planificateur.

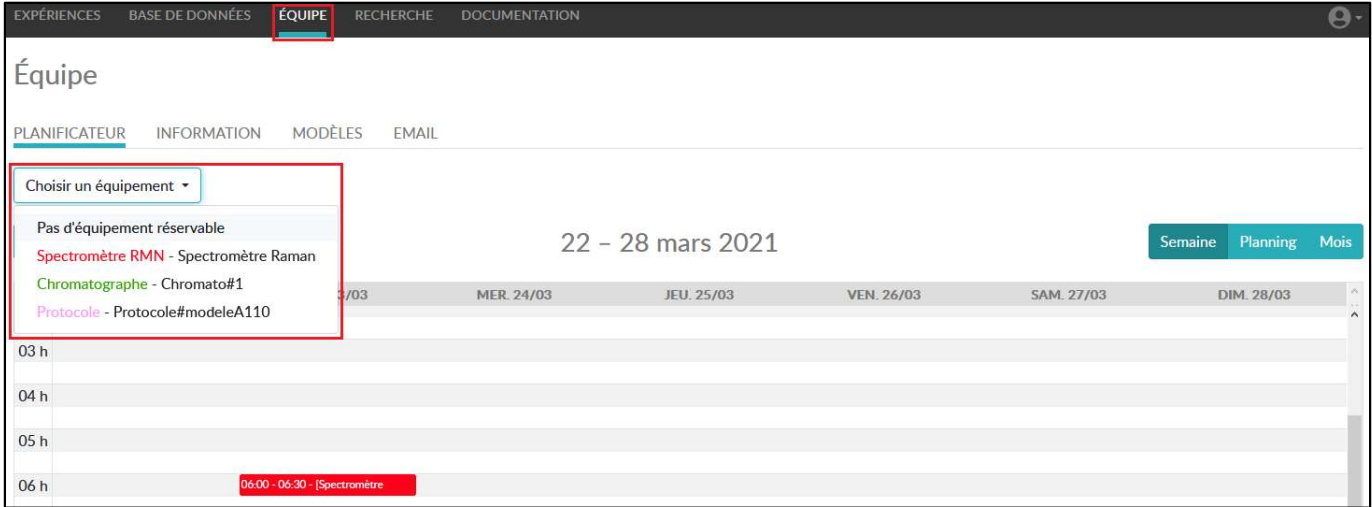

Si vous souhaitez effectuer une réservation sur un élément de la base de données (instrument, salle, etc) choisissez votre élément dans la liste.

Cliquez à l'endroit du calendrier voulu pour ajouter la plage de votre événement. Rester appuyé sur la souris et faire glisser vers le bas ou le haut pour définir une plage de temps étendue.

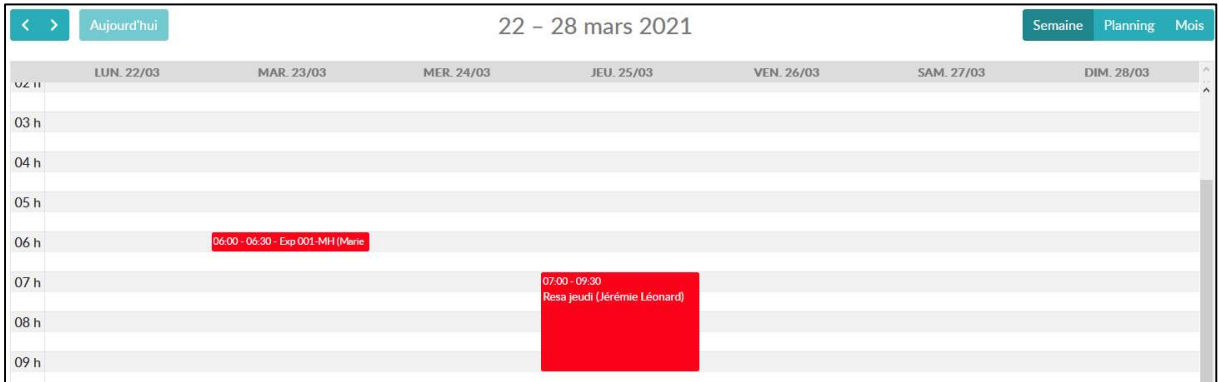

Pour modifier un événement déjà rentré, s'assurer d'avoir choisi le bon équipement dans la liste, puis cliquer sur l'élément à modifier dans le calendrier

#### test

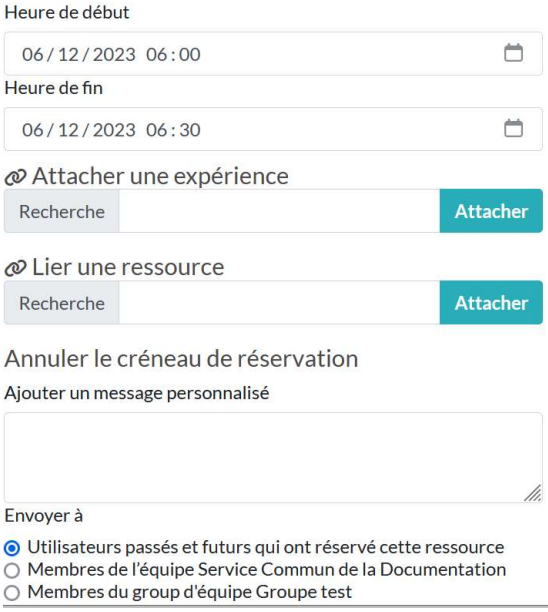

La nouvelle fenêtre permet la suppression de l'élément, d'y attacher des expériences ou des ressources, d'envoyer un message à l'équipe.